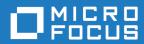

# Rumba+ Desktop FTP Client 4.7

Administrator Guide

Micro Focus The Lawn 22-30 Old Bath Road Newbury, Berkshire RG14 1QN UK http://www.microfocus.com

 $^{\tiny \textcircled{\tiny 0}}$  Copyright 1984-2019 Micro Focus or one of its affiliates.

MICRO FOCUS, the Micro Focus logo and Rumba+ are trademarks or registered trademarks of Micro Focus or one of its affiliates.

All other marks are the property of their respective owners.

2019-01-17

### **Contents**

| Introduction                            | 4   |
|-----------------------------------------|-----|
| What is Setup?                          | _   |
| System Requirements                     |     |
| Installation                            |     |
| Upgrading from a previous release       |     |
| Starting the installation               | 7   |
| Configuring a custom installation       |     |
| Running an unattended installation      | 8   |
| Modifying an existing installation      | 9   |
| Uninstalling the product                | 10  |
| msiexec Command Options                 |     |
| Contacting Micro Focus                  | 13  |
| Further information and product support | 13  |
| Information we need                     | 4.0 |
| Contact information                     | 12  |

## Introduction

Rumba+ Desktop FTP Client is a client program that lets you use file transfer protocol (FTP) to transfer files and folders to and from networked computers. It provides complete PC and UNIX connectivity.

Rumba+ Desktop FTP Client 4.7 cannot co-exist with previous versions of Rumba+ Desktop FTP client. For more information, see *Upgrading from a previous release*.

## What is Setup?

The installation program is a wizard that guides you through the installation process. The recommended options are selected for you. If necessary, you can modify these default settings to meet the needs of your site.

During installation, the Setup wizard prompts you to enter required information and make installation selections. It then:

- Checks that there is sufficient disk space on your destination drive.
- Copies files to the specified destination.
- Modifies your registry.
- Prompts you to reboot your system.

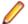

#### Notes:

- The Setup wizard is driven by Microsoft Windows Installer. To customize the installation process and install Rumba+ FTP Client from the command line, use msiexec.exe. For information about command line options, see msiexec Command Options.
- · Once Setup has successfully completed the installation, you must reboot your computer before the software will run.

## **System Requirements**

Hardware requirements The following hardware is required:

Processor: Pentium

System memory (RAM): 64 MB minimum (or more if required by your operating

system)

Available disk space: 53 MB

**Supported** operating systems

Rumba+ FTP operates on PCs with the following operating systems, applications, and environments:

Windows 7, 8.1, and 10

Windows Vista Business, Ultimate, and Enterprise 32-bit versions

Windows Terminal Server (WTS)

Citrix XenApp (formerly Presentation Server)

Microsoft Application Virtualization (App-V)

Software requirements The following software is required:

Windows Installer 3.1 or later

Microsoft Visual C++ 2017 Redistributable Package (x86)

This software is available from the Microsoft Web site.

### Installation

The simplest installation process is to follow the Rumba+ FTP Setup wizard instructions.

During installation, you are asked to select a **Complete** or **Custom** installation. The **Complete** installation option is the default.

#### Setup:

- Transparently installs the Windows Installer, if it is not present on your system.
- Transparently installs the RSS Client (for increased security), if it is not present on your system.
- Checks that there is sufficient disk space on your destination drive.
- Advises you of any Rumba+ FTP prerequisite that is not currently installed on your computer.

### Upgrading from a previous release

Rumba+ FTP Client 4.7 cannot co-exist with previous versions of itself. The installation program automatically detects older versions of Rumba+ FTP Client and uninstalls those versions. However, user data is preserved.

### Starting the installation

- 1. Double-click the Rumba+ FTP Client.msi file.
- 2. Follow the instructions in the Setup wizard.
- 3. Enter the license key.
- 4. When you perform a silent installation, use the following command lines:

#### Evaluation

```
Using the .msi file:
    msiexec /i "<absolute_path>\Rumba FTP Client.msi" /qn
    For example:
    msiexec /i "C:\FTP\Rumba FTP Client.msi" /qn

Using the .exe file:
    "<absolute_path>\Rumba FTP Client.exe /s /v" /qn"
    For example:
    "C:\FTP\Rumba FTP Client.exe /s /v" /qn"
```

### Use a License Key

• Using the .msi file:

```
msiexec /i "<absolute_path>\Rumba FTP Client.msi"
LICENSEKEY=<License_Key> /qn
```

### For example:

```
msiexec /i "C:\FTP\Rumba FTP Client.msi" LICENSEKEY=20630-fc0rg5-
szlbz /qn
```

• Using the .exe file:

```
"<absolute_path>\Rumba FTP Client.exe" /s /v" /qn
LICENSEKEY=<License_Key>"
```

#### For example:

```
"C:\FTP\Rumba FTP Client.exe" /s /v" /qn LICENSEKEY=20630-fc0rg5-sz1bz"
```

- Review the Rumba+ FTP license agreement, then select I accept the terms in the license agreement to proceed.
- 6. Choose a directory for Rumba+ FTP to be installed to. We recommend that you use the default of:

```
C:\Program Files\Micro Focus\Micro Focus Utilities\
```

- **7.** Select the setup type:
  - Complete

Installs all Rumba+ FTP components. This option requires the most disk space.

Custom

This option has the same default items selected as the **Complete** option, but allows you to add or remove individual components.

Setup creates a Micro Focus Rumba+ FTP Client directory in your Windows Start menu.

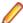

**Note:** In the current version of FTP server, the **Complete** and **Typical** installations are essentially identical.

### Configuring a custom installation

If you select a **Custom** installation, you will be asked to configure the following options:

#### User Data Handling

Where multiple users will be using FTP Client on a single computer, this sets how session files and settings are handled across user accounts:

**Private** Each user has their own session files and program settings.

**Shared** All users share the same session files and program settings.

Custom Like Private, but you can specify a custom location where you want to store

you data file.

**Custom Setup** Lets you select which FTP Client features to install.

### Running an unattended installation

To run an unattended (silent) installation, you can use either the Windows Installer (MSI) program, msiexec.exe, or the Rumba+ FTP Client.exe file.

#### Syntax:

```
MSI: msiexec /i "<absolute_path>\Rumba FTP Client.msi" <unattended_msi_option>
EXE: "<absolute_path>\Rumba FTP Client.exe>" /s /v" <unattended_msi_option>
```

- 1. Add /qb+ to run the installation with a limited user interface. Using this option displays a simple process bar as the installation progresses. When installation is complete, you receive a message indicating success or failure of the installation. It is recommended that you use this method.
  - msiexec /i "<absolute\_path>\Rumba FTP Client.msi" /qb+
  - "<absolute\_path>\Rumba FTP Client.exe>" /s /v" /qb+

- 2. Use /qn to run the installation with no user interface. This means the program runs in the background with no message (success or failure) displayed at the end of the installation.
  - msiexec /i "<absolute\_path>\Rumba FTP Client.msi" /qn
  - "<absolute\_path>\Rumba FTP Client.exe>" /s /v" /qn
- 3. Add ALLUSERS=TRUE as an additional parameter to create a shared installation for all users on the same machine. For example, to use the /qb+ option and the ALLUSERS=TRUE parameter to run an unattended shared installation with a message at the end of the installation, enter:
  - msiexec /i "<absolute\_path>\Rumba FTP Client.msi" ALLUSERS=TRUE /qb+
  - "<absolute\_path>\Rumba FTP Client.exe>" /s /v" ALLUSERS=TRUE /qb+
- 4. Add NMTYPE=0 as an additional parameter to make Rumba+ FTP Client keep data in the private folder C:\Users\<username>\AppData\Roaming\Micro Focus\Micro Focus Utilities\Data\FTPSessions. For example:
  - msiexec /i "<absolute\_path>\Rumba FTP Client.msi" LICENSEKEY=XXXXX-XXXXXX-XXXXXX-XXXXXX NMTYPE=0 /qn
  - "<absolute\_path>\Rumba FTP Client.exe>" /s /v" /qn LICENSEKEY=XXXXX-XXXXX-XXXXX NMTYPE=0"
- **5.** Add NMTYPE=1 as an additional parameter to make Rumba+ FTP Client keep data in the shared folder C:\ProgramData\Micro Focus\Micro Focus Utilities\Data\FTPSessions. For example:
  - msiexec /i <absolute\_path>\Rumba FTP Client.msi" LICENSEKEY=XXXXX-XXXXXX-XXXXXX-XXXXXX NMTYPE=1 /qn
  - "<absolute\_path>\Rumba FTP Client.exe>" /s /v" /qn LICENSEKEY=XXXXX-XXXXX NMTYPE=1"
- **6.** Add NMTYPE =2 DATAFILE\_FOLDER="<path\_to\_custom\_data\_folder>" as additional parameters to make Rumba+ FTP Client keep data in the custom data folder. For example:
  - msiexec /i <absolute\_path>\Rumba FTP Client.msi" LICENSEKEY=XXXXX-XXXXXX-XXXXXX-XXXXXX NMTYPE=2 DATAFILE\_FOLDER="<path\_to\_custom\_data\_folder>" /qn
  - "<absolute\_path>\Rumba FTP Client.exe>" /s /v" /qn LICENSEKEY=XXXXX-XXXXX-XXXXX NMTYPE=2 DATAFILE\_FOLDER="<path\_to\_custom\_data\_folder>"

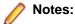

- When running an unattended installation, the /qb+ or /qn options must always be the last options in the command line.
- If no MSI is installed on the machine, the only options that can be entered are /a and /q (any combination of valid options).

For a summary of common MSI options, see *msiexec Command Options*.

### Modifying an existing installation

After you have installed this product, you can modify the installation using either the executable (.exe) file or by selecting **Change** from Windows **Add/Remove Programs**. Select one of the following options to make the changes.

- **Modify** Change the current installation. From here you can install additional Rumba+ FTP Client features, remove unwanted features, or change settings.
- **Repair** If you are having problems with your installation of Rumba+ FTP Client, select this option to fix missing or corrupt files, shortcuts and registry entries.

Remove Completely uninstall Rumba+ FTP Client.

## **Uninstalling the product**

### **Using Control Panel:**

Open Windows Control Panel and select Add/Remove Programs.

#### In unattended mode:

At a system prompt, enter either:

```
msiexec /x "<full_path>\Rumba FTP Client.msi"
or:
msiexec /i "<full_path>\Rumba FTP Client.msi" REMOVE=ALL
```

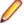

Note: You can safely ignore (or delete) any obsolete user data and registry entries that might remain after you uninstall Rumba+ FTP Client.

## **msiexec Command Options**

The following table provides a summary of common MSI commands used when installing from the command line:

| Command | Parameters            | Meaning                                                                                                    |
|---------|-----------------------|----------------------------------------------------------------------------------------------------|
| /a      | Package               | Uses the Administrative option to install a product to a network for use by a work group.                                                                                                    |
|         |                       | An administrative installation installs a source image of<br>the program to a location on a network. This is useful for<br>sites that customize the installation program. Users in a<br>work group who have access to this administrative source<br>image can then install the product from this source.                                                                                                    |
| /i      | Package   ProductCode | Installs or configures a product.                                                                                                    |
|         |                       | To prevent migration of user settings and data from Micro Focus predecessor products, enter                                                                                                    |
|         |                       | msiexec /I features.msi NM_NODETECT=1                                                                                                    |
|         |                       | Where features.msi identifies the MSI file for the product, and NM_NODETECT=1 turns off detection of previous products.                                                                                                    |
| /m      |                       | Generates an SMS status <code>.mif</code> file. Must be used with either the install $(-i)$ , remove $(-x)$ , administrative installation $(-a)$ , or reinstall $(-f)$ options. The <code>ISMIF32.DLL</code> file is installed as part of SMS and must be on the path.                                                                                                    |
| /q      | n b r f               | Sets the user interface level:                                                                                                    |
|         |                       | q, qn: No UI. Use this option to specify an unattended installation.  qb: Basic UI level (simple progress and error handling boxes only).  qr: Reduced UI level (authored modeless dialog boxes only) with a modal dialog box at the end of the installation.  qf: Full UI level (dialog boxes, progress bars, and error messages) with a modal dialog box at the end of the installation.  qn+: No UI except for a modal dialog box at the end of the installation.  qb+: Basic UI with a modal dialog box displayed at the end. The modal box is not displayed if the user cancels the installation. This is the recommended option.  qb-:Basic UI (simple progress and error handling boxes only) with no modal dialog boxes. |
| /x      | Package   ProductCode | Uninstalls a product.                                                                                                    |

| Command | Parameters | Meaning                                                                                                    |
|---------|------------|----------------------------------------------------------------------------------------------------|
|         |            | Use the $\mathtt{msiexec}$ /x /qn command to uninstall the product in unattended mode. Error or warning messages that require a user response are not suppressed when you use this option. |

#### Notes:

- Only public properties can be modified using the command line.
- msiexec command line options are case-sensitive.
- If MSI is not installed on the machine then the only options that can be entered are /a and /q (any combination of valid options).
- All property names on the command line are interpreted as uppercase but the value retains case sensitivity. If you enter MyProperty at a command line, the installer overrides the value of MYPROPERTY and not the value of MyProperty in the Property table.

## **Contacting Micro Focus**

Our Web site gives up-to-date details of contact numbers and addresses.

### Further information and product support

Additional technical information or advice is available from several sources.

The product support pages contain a considerable amount of additional information, such as:

- The Product Updates section of the Micro Focus SupportLine Web site, where you can download fixes and documentation updates.
- The Examples and Utilities section of the Micro Focus SupportLine Web site, including demos and additional product documentation.
- The Support Resources section of the Micro Focus SupportLine Web site, that includes troubleshooting guides and information about how to raise an incident.

To connect, enter <a href="https://supportline.microfocus.com/">https://supportline.microfocus.com/</a> in your browser.

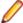

**Note:** Some information may be available only to customers who have maintenance agreements.

If you obtained this product directly from Micro Focus, contact us as described on the Micro Focus Web site, www.microfocus.com. If you obtained the product from another source, such as an authorized distributor, contact them for help first. If they are unable to help, contact us.

Also, visit:

- The Micro Focus Community Web site, where you can browse the Knowledge Base, read articles and blogs, find demonstration programs and examples, and discuss this product with other users and Micro Focus specialists. See http://community.microfocus.com.
- The Micro Focus YouTube channel for videos related to your product. See https://www.youtube.com/ user/MicroFocusIntl.

### Information we need

However you contact us, please try to include the information below, if you have it. The more information you can give, the better Micro Focus SupportLine can help you. But if you don't know all the answers, or you think some are irrelevant to your problem, please give whatever information you have.

- The name and version number of all products that you think might be causing a problem.
- Your computer make and model.
- Your operating system version number and details of any networking software you are using.
- The amount of memory in your computer.
- The relevant page reference or section in the documentation.
- Your serial number. To find out this number, look in the subject line and body of your Electronic Product Delivery Notice email that you received from Micro Focus.

### **Contact information**

Our Web site gives up-to-date details of contact numbers and addresses.

Additional technical information or advice is available from several sources.

The product support pages contain considerable additional information, including the Product Updates section of the Micro Focus SupportLine Web site, where you can download fixes and documentation updates. To connect, go enter <a href="https://supportline.microfocus.com/">https://supportline.microfocus.com/</a> in your browser.

If you are a Micro Focus SupportLine customer, please see the Welcome to Customer Care document that includes information about downloading and licensing your product, contacting Customer Care, and about reporting an incident. You can download the document from http://supportline.microfocus.com/000/ WelcomeToCustomerCare.pdf. Support from Micro Focus may be available only to customers who have maintenance agreements.